## **Migrate my OneDrive Files on Mac**

## *Students - Self help guide*

As part of the update to your University Office 365 account you have been allocated a new University OneDrive. This document will explain in four stages how to transfer your One Drive folders from your old **@email.ulster.ac.uk** account to your new **@ulster.ac.uk** account.

**Note:** The best way to carry out this process is use two different browsers and login to your @email.ulster.ac.uk OneDrive on one browser and your @ulster.ac.uk on the other as you cannot log on to two OneDrives on the same browser.

You need to know your @email.ulster.ac.uk address and associated Office 365 password and your new @ulster.ac.uk address and network password (as used for the Portal).

For guide purposes we have used *surname-initials*, this should always be replaced with your details

This document has been tested using Safari and Chrome.

1. Open your first browser go to <https://onedrive.live.com/about/en-gb/>

Sign in your old OneDrive using your **surname-initials@email.ulster.ac.uk** account

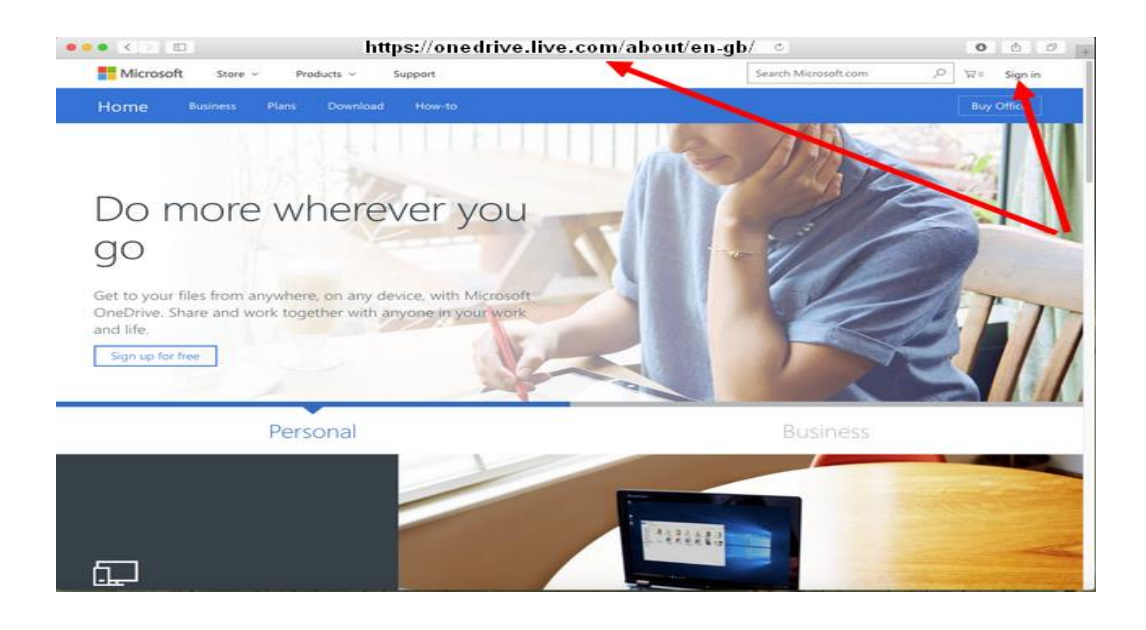

2. Tick the folders you wish to copy across and click download.

Wait until the download has completed.

Note the name of the file created. In this example (Onedrive 1-9-21-2-017.zip)

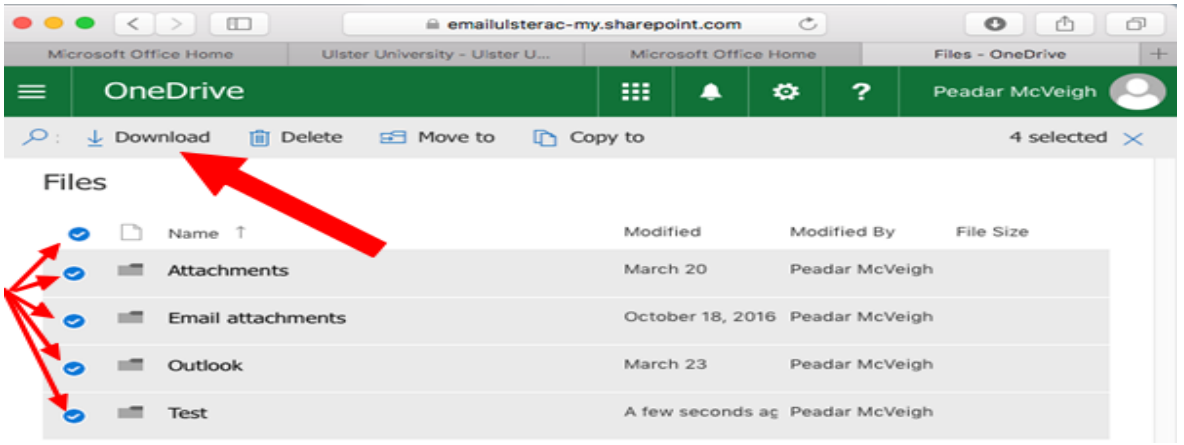

3. Open your second browser,and enter the hyperlink below

<https://onedrive.live.com/about/en-gb/>

Sign in your new OneDrive using your **surname-initials@ulster.ac.uk** account

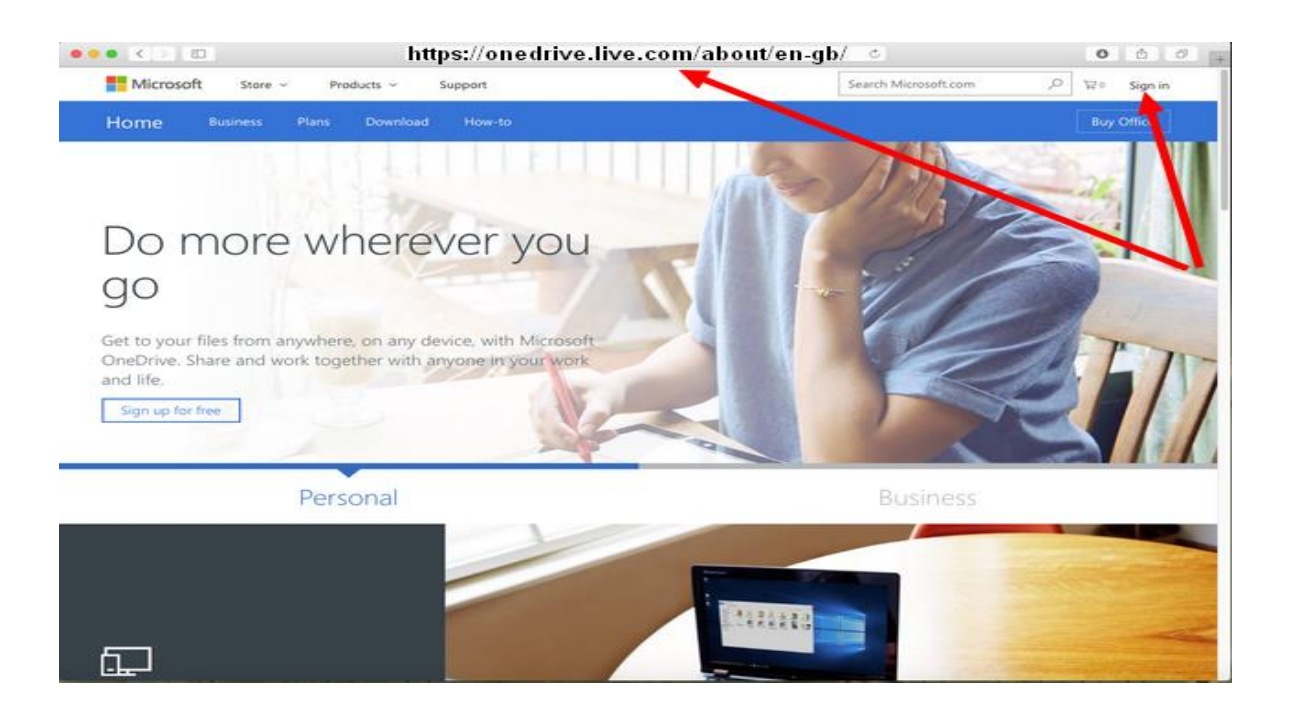

4. When in OneDrive select upload and click on folder

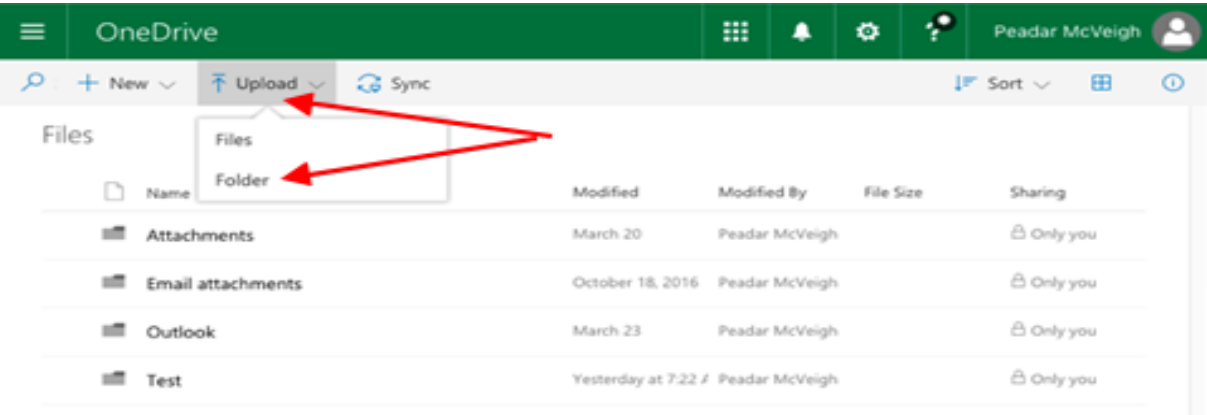

Select downloads and click on the file you named above.

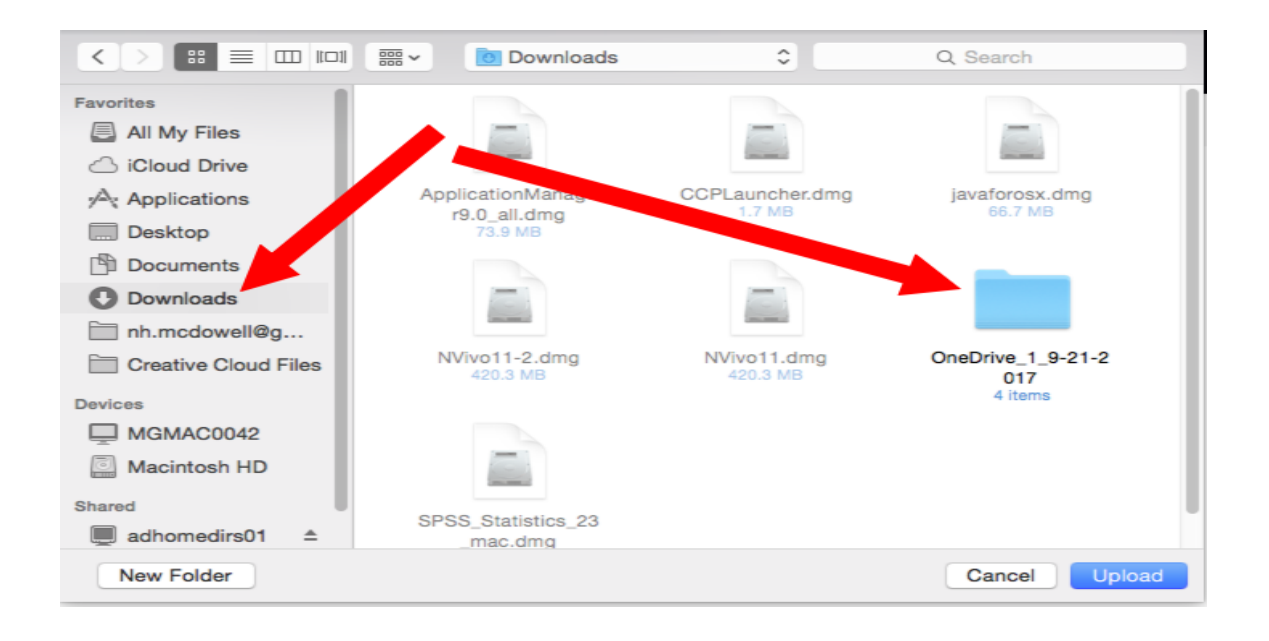

This should complete the process and your **surname-initials@ulster.ac.uk** account should now contain the folders from your **surname-initials@email.ulster.ac.uk** account.